# **Windows 10 IoT Enterprise LTSC 2021 Security Patches**

Deployment Guide

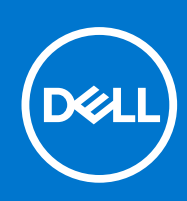

#### Notes, cautions, and warnings

**NOTE:** A NOTE indicates important information that helps you make better use of your product.

**CAUTION: A CAUTION indicates either potential damage to hardware or loss of data and tells you how to avoid the problem.**

**WARNING: A WARNING indicates a potential for property damage, personal injury, or death.**

© 2022 Dell Inc. or its subsidiaries. All rights reserved. Dell, EMC, and other trademarks are trademarks of Dell Inc. or its subsidiaries. Other trademarks may be trademarks of their respective owners.

## **Contents**

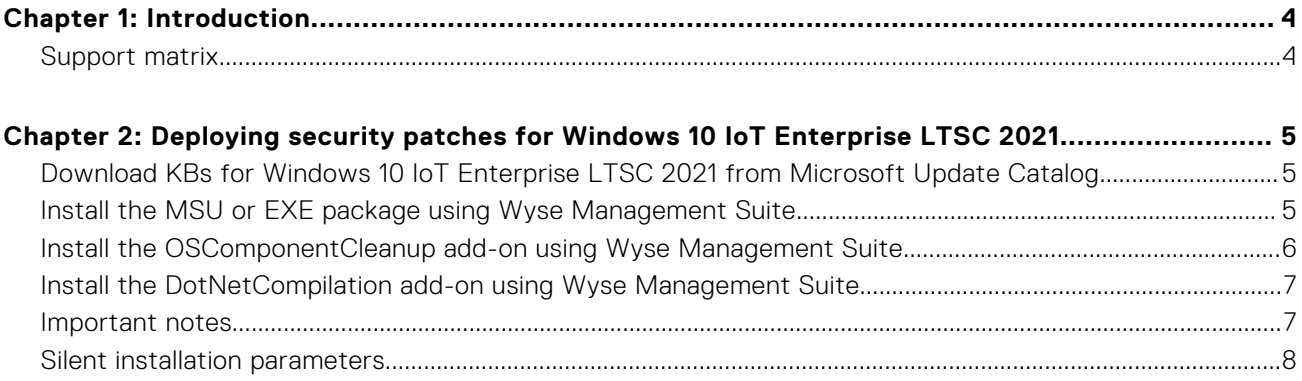

## **Introduction**

**1**

<span id="page-3-0"></span>Microsoft offers important, recommended, and optional updates. The updates provide significant benefits, such as improved security and reliability.

This document is intended for downloading applicable security patches for thin clients running the Windows 10 IoT Enterprise LTSC 2021 operating system.

You must directly download the security patches from [www.catalog.update.microsoft.com](https://www.catalog.update.microsoft.com/Home.aspx).

For more information about how to download KBs from Microsoft Update Catalog, see [Download KBs for Windows 10 IoT](#page-4-0) [Enterprise from Microsoft Update Catalog](#page-4-0).

This guide provides information about creating and deploying a Microsoft update stand-alone package (.msu package) or an executable file (.exe package) by using Wyse Management Suite.

#### **Topics:**

Support matrix

### **Support matrix**

#### **Table 1. Supported platforms**

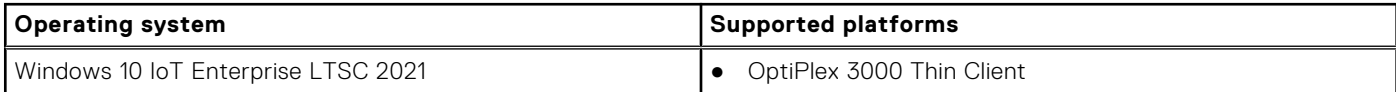

#### **Table 2. Management server details**

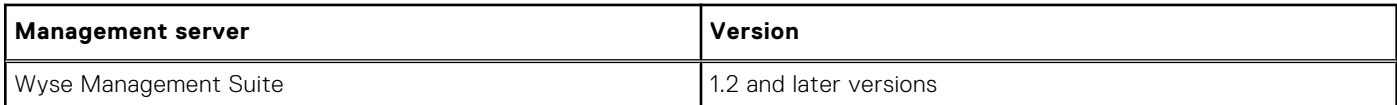

## **2**

## <span id="page-4-0"></span>**Deploying security patches for Windows 10 IoT Enterprise LTSC 2021**

#### **Topics:**

- Download KBs for Windows 10 IoT Enterprise LTSC 2021 from Microsoft Update Catalog
- Install the MSU or EXE package using Wyse Management Suite
- [Install the OSComponentCleanup add-on using Wyse Management Suite](#page-5-0)
- [Install the DotNetCompilation add-on using Wyse Management Suite](#page-6-0)
- [Important notes](#page-6-0)
- [Silent installation parameters](#page-7-0)

### **Download KBs for Windows 10 IoT Enterprise LTSC 2021 from Microsoft Update Catalog**

This section describes the steps to download KBs from the Microsoft Update Catalog site.

- 1. Go to [www.catalog.update.microsoft.com.](https://www.catalog.update.microsoft.com/)
- 2. In the search box, type the search terms. For example, Windows 10 1507 or Windows 10 1607.
- 3. Click **Search** or press Enter.
- 4. Click **Last Updated** to sort the KBs from newest to oldest.
- 5. Locate and download the following KBs based on your build number (1507 or 1607).
	- Update for Windows 10 for x64-based systems
	- Security Updates for Adobe flash player for Windows 10 for x64-based systems
	- Cumulative Updates for Windows 10 for x64-based systems

**NOTE:** Ensure that you review the prerequisites for the cumulative updates at [support.microsoft.com](https://support.microsoft.com).

**(i)** NOTE: When you download the latest KB file for cumulative updates, the previous KBs are replaced. To view the previous KBs related to cumulative updates, click the latest KB for cumulative updates, and then click the **Package Details** tab.

- 6. After you download the KB files, rename the files by removing the extra characters from the MSU file. For example, rename the file windows10.0-kb4346087-v3-x86\_20f490a4493ec5ac99b6a4c357dca9d86b3ee96b.msu to windows10.0-kb4346087 v3-x86.msu.
	- **NOTE:** You must unblock the downloaded content to access the files.

### **Install the MSU or EXE package using Wyse Management Suite**

You can install the add-on using Wyse Management Suite.

- 1. Copy the downloaded file (raw installer) to the Wyse Management Suite server repository. For example, copy the downloaded file to <drive C>\Share\repository\thinClientApps.
- 2. Log in to Wyse Management Suite.
- 3. Click **Portal Administration**, and then click **File Repository** under **Console Settings**.
- 4. Select the **Local Repository** check box.
- <span id="page-5-0"></span>5. Click **Sync Files**. Wait for the synchronization process to complete. The synchronization process copies the package from the repository to **Apps and Data**.
- 6. Click **Apps and Data**. The **Apps and Data** page is displayed.
- 7. Verify the copied package in the applications list.
- 8. To create a group in the Wyse Management Suite server, click **Groups & Configs**. The **Groups & Configs** page is displayed.
- 9. Click the **Plus sign (+)** button and enter the required details to register your client in the same group.
- 10. Click **Apps and Data**.

The **Apps and Data** page is displayed.

- 11. Click **Thin Clients** under **App Policies**.
- 12. Click **Add Policy** to add the policy to the required group.

**NOTE:** If you use the .exe file downloaded from the Microsoft Update Catalog site, the silent parameter is /quiet/ norestart. The default silent parameters are considered when you use the .msu file.

- 13. Update the required fields, and click **Save**.
- 14. Click **Yes** to deploy the policy immediately.
- 15. In the **App Policy** job, update the description.
- 16. Click **Run** > **Immediately**.
- 17. Click **Preview** and then click **Schedule**.

The lock screen is enabled when you push the package from Wyse Management Suite.

For more information, see the *Dell Wyse Management Suite Administrator's Guide* at [support.dell.com](https://www.dell.com/support).

### **Install the OSComponentCleanup add-on using Wyse Management Suite**

Follow these steps to install the **OSComponentCleanup** add-on using Wyse Management Suite:

- 1. Go to [support.dell.com](https://www.dell.com/support/home/us/en/19/products/).
- 2. Click **Product Support**, enter the **Service Tag** of your thin client, and then click **Submit**.

**NOTE:** If you do not have Service Tag, manually browse for your thin client model.

- 3. Click **Drivers and Downloads**.
- 4. From the **Operating system** drop-down menu, select the appropriate operating system.
- 5. Scroll down the page and download the respective . msi file.
- 6. Copy the downloaded .msi file to the Wyse Management Suite server repository. For example, copy the downloaded file to C:\WMS\LocalRepo\repository\thinClientApps.
- 7. Log in to Wyse Management Suite.
- 8. Click **Portal Administration**, and then click **File Repository** under **Console Settings**.
- 9. Select the **Local Repository** check box.
- 10. Click **Sync Files**.

Wait for the synchronization process to complete. The synchronization process copies the package from the repository to **Apps and Data**.

11. Click **Apps and Data**.

The **Apps and Data** page is displayed.

- 12. Verify the copied package in the applications list.
- 13. To create a group in the Wyse Management Suite server, click **Groups & Configs**. The **Groups & Configs** page is displayed.
- 14. Click the **Plus sign (+)** button and enter the required details to register your client in the same group.
- 15. Click **Apps and Data**. The **Apps and Data** page is displayed.
- 16. Click **Thin Clients** under **App Policies**.

<span id="page-6-0"></span>17. Click **Add Policy** to add the policy to the required group.

**NOTE:** Specify the install parameter as **/qn**.

- 18. Update the required fields, and then click **Save**. An **Alert** window is displayed.
- 19. Click **Yes**.

**NOTE:** The lock screen is displayed during the package installation process on all the thin clients.

### **Install the DotNetCompilation add-on using Wyse Management Suite**

- 1. Go to [support.dell.com](https://www.dell.com/support/home/us/en/19/products/).
- 2. Click **Product Support**, enter the **Service Tag** of your thin client, and then click **Submit**.

**NOTE:** If you do not have Service Tag, manually browse for your thin client model.

- 3. Click **Drivers and Downloads**.
- 4. From the **Operating system** drop-down menu, select the appropriate operating system.
- **5.** Scroll down the page and download the respective . msi file.
- 6. Copy the downloaded .msi file to the Wyse Management Suite server repository. For example, copy the downloaded file to C:\WMS\LocalRepo\repository\thinClientApps.
- 7. Log in to Wyse Management Suite.
- 8. Click **Portal Administration**, and then click **File Repository** under **Console Settings**.
- 9. Select the **Local Repository** check box.
- 10. Click **Sync Files**.

Wait for the synchronization process to complete. The synchronization process copies the package from the repository to **Apps and Data**.

- 11. Click **Apps and Data**. The **Apps and Data** page is displayed.
- 12. Verify the copied package in the applications list.
- 13. To create a group in the Wyse Management Suite server, click **Groups & Configs**. The **Groups & Configs** page is displayed.
- 14. Click the **Plus sign (+)** button and enter the required details to register your client in the same group.
- 15. Click **Apps and Data**. The **Apps and Data** page is displayed.
- 16. Click **Thin Clients** under **App Policies**.
- 17. Click **Add Policy** to add the policy to the required group.

**NOTE:** Specify the install parameter as **--silent**.  $\bigcirc$ 

- 18. Update the required fields, and then click **Save**. An **Alert** window is displayed.
- 19. Click **Yes**.

**NOTE:** The lock screen is displayed during the package installation process on all the thin clients.

### **Important notes**

- **OSComponentCleanup.msi** add-on:
	- The **OSComponentCleanup** add-on increases free space by optimizing the disk space on thin clients with 32 GB or a higher disk configuration.
- <span id="page-7-0"></span>○ When you install the **OSComponentCleanup** add-on for the first time, it may take 1-3 hours to finish the component clean-up. However, it may take 30-60 minutes to complete the component clean-up process when you again install the add-on.
- You must schedule the **OSComponentCleanup** activity as a maintenance task to clear all the overridden operating system components that are accumulated during the installation of Microsoft security updates.
- The silent installation parameter is /qn.

**NOTE:** You can download the **OSComponentCleanup.msi** add-on from [support.dell.com.](https://support.dell.com)

#### **DotNetCompilation\_WIE10** add-on:

- This **DotNetCompilation\_WIE10** add-on is required to compile DotNet KB files and delete the software distribution downloaded folder.
- The silent installation parameter is --silent.

**NOTE:** You can download the **DotNetCompilation\_WIE10** add-on from [support.dell.com](https://support.dell.com).

### **Silent installation parameters**

#### **Table 3. Silent installation parameters**

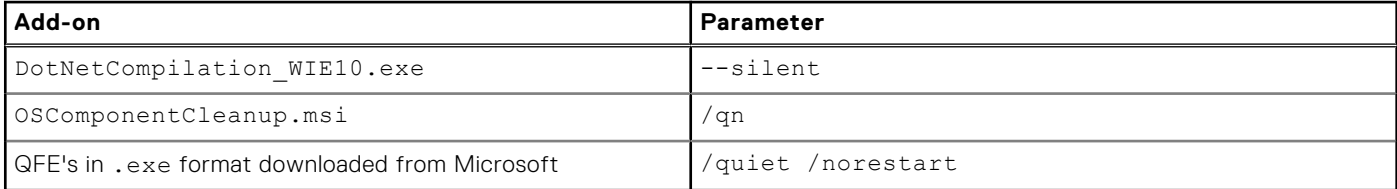